# Outlook2003 (設定済み内容確認)

## ▮Outlook2003 設定手順

1.[スタート]→[Microsoft Outlook 2003]をクリックして、Outlook 2003 を起動します。

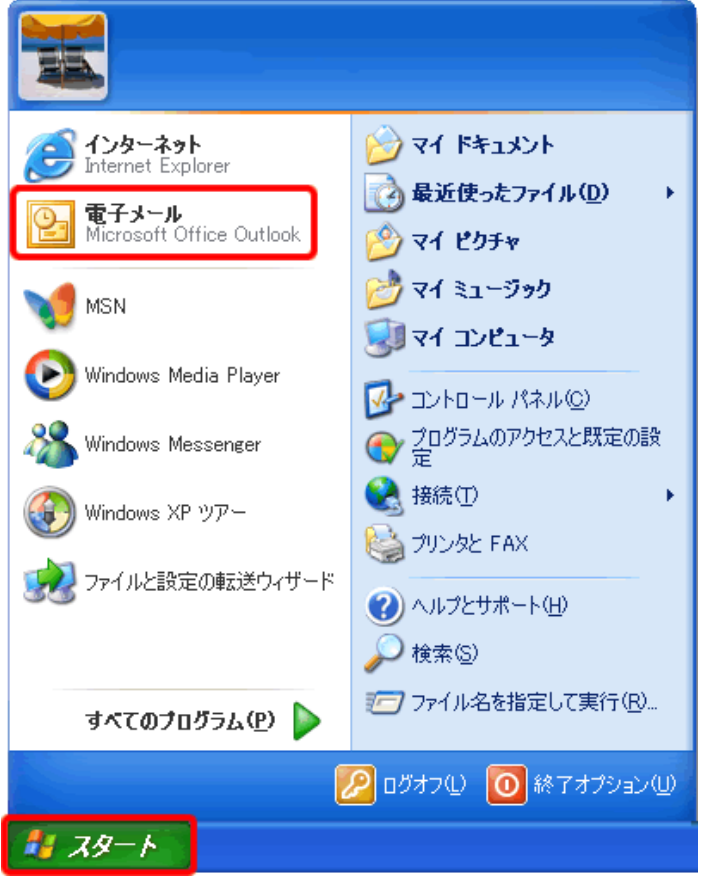

## 2.メニューバーの[ツール]から[電子メールアカウント]をクリックします。

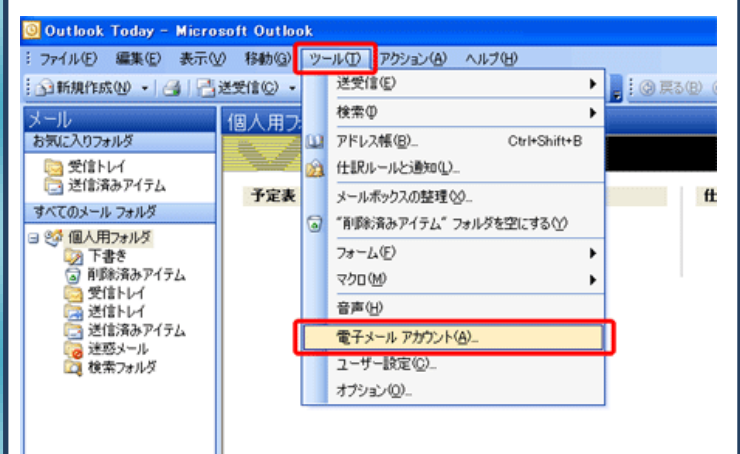

### 3.[既存の電子メールアカウントの表示と変更]にチェックを入れ、 [次へ(N)]をクリックします。

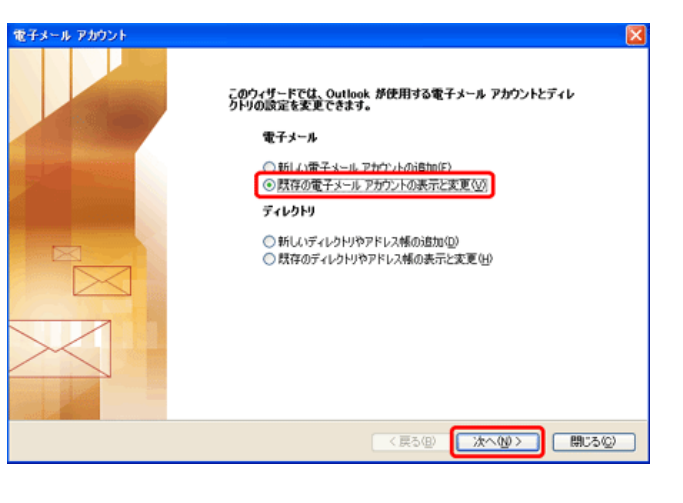

### 4.設定を確認したいアカウントをクリックして選択し[変更]を クリックします。

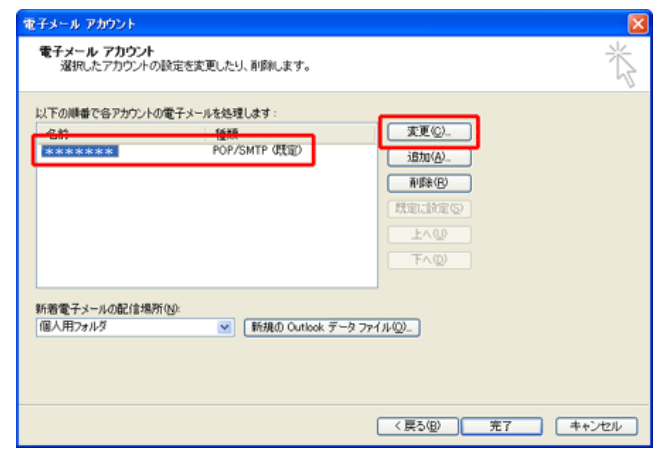

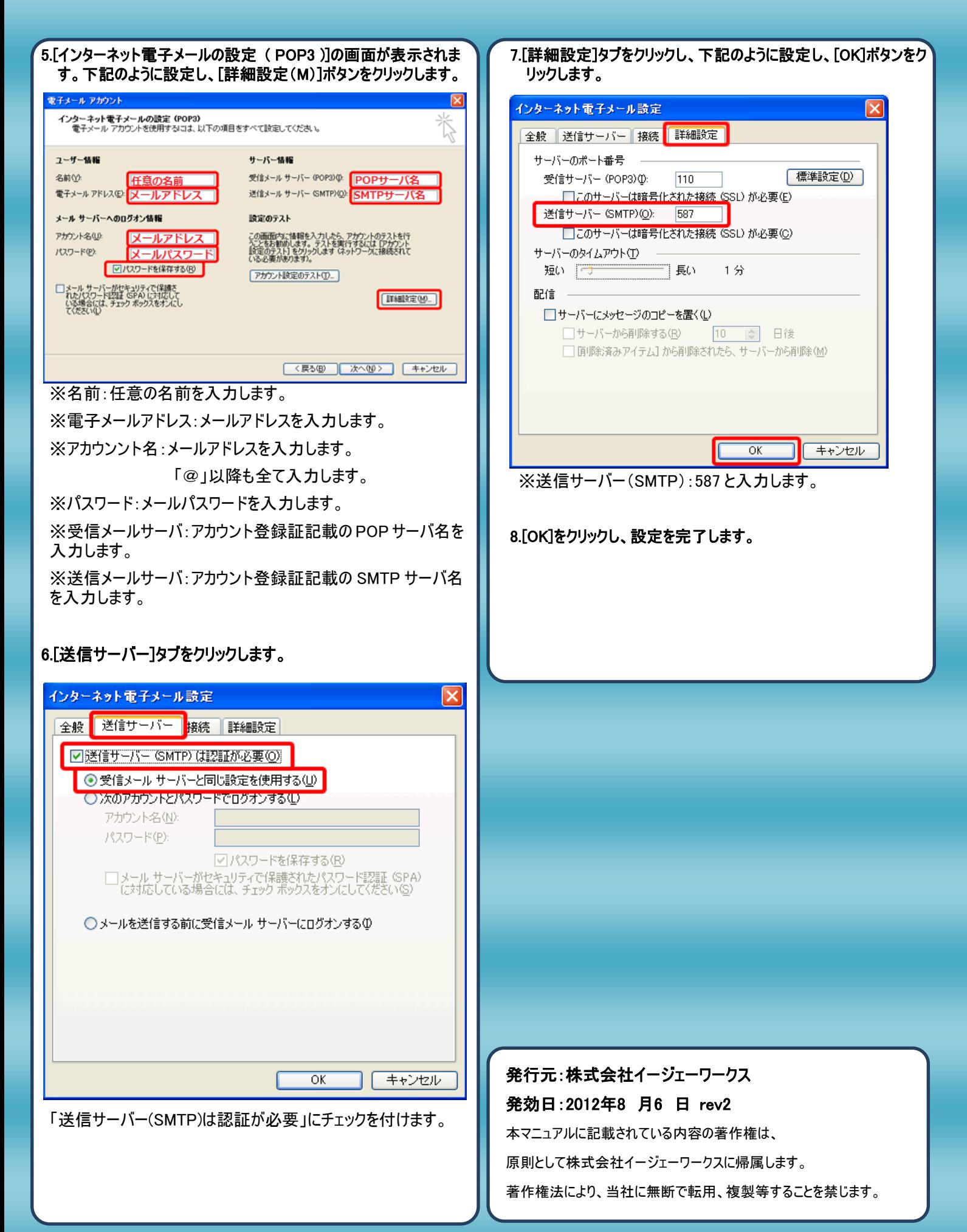